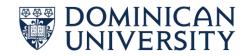

## ACCESS REMOTE DESKTOP FROM OFF CAMPUS WINDOWS COMPUTER

1. First on the Windows Search bar at the bottom left, type in "**Remote**" and select on "**Remote Desktop Connection**":

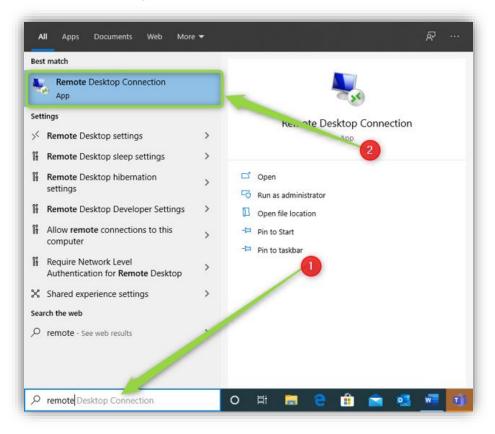

2. Within the next window called "**Remote Desktop Connection**" select the drop down menu called "**Show Options**":

| s Remote                                                                                             | Desktop Connection —           |            | ×  |  |
|----------------------------------------------------------------------------------------------------|--------------------------------|------------|----|--|
|                                                                                                    | Remote Desktop<br>Connection   |            |    |  |
| Computer:                                                                                            | Example: computer.fabrikam.com |            |    |  |
| User name: None specified<br>The computer name field is black. Enter a full remote computer<br>name. |                                |            |    |  |
| Show O                                                                                               | ptions Co <u>n</u> nect        | <u>H</u> e | lp |  |

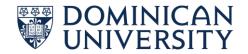

3. Next, click on the tab called "Advanced":

| nemote Desktop Co                                                 | nnection                                                                                                   | _                   |                            | ×       |
|-------------------------------------------------------------------|----------------------------------------------------------------------------------------------------|---------------------|----------------------------|---------|
| Remot<br>Conn                                                     | e Desktop<br>Iection                                                                                       |                     |                            |         |
| Logon settings<br>Enter the na<br><u>C</u> omputer:<br>User name: | I Resources Experience<br>me of the remote computer f<br>Example: computer f<br>er name field is blank. Er | ter.<br>abrikam.com | ~                          | ]<br>er |
| Connection settings<br>Save the cu<br>saved conne<br>Save         |                                                                                                    |                     | e or open<br>Op <u>e</u> n | a       |
| Hide Options                                                      |                                                                                                    | Connect             | He                         | łp      |

4. Under the "Connect from anywhere" section click on the "Settings" button:

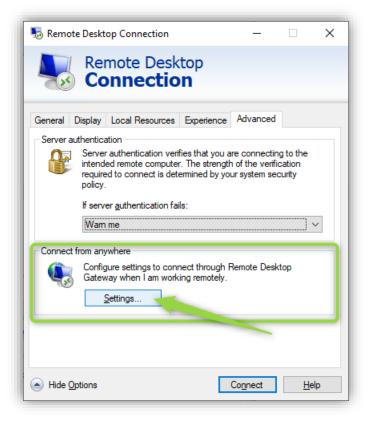

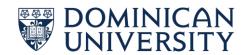

- 5. In the next window, follow the below steps:
  - a. Under "Connection Settings" select the "Use these RD Gateway server settings:" radio button:

| Connection settings       |                                  |  |
|---------------------------|----------------------------------|--|
| O <u>A</u> utomatically d | etect RD Gateway server settings |  |
| ● <u>U</u> se these RD    | Gateway server settings:         |  |

b. Next, under "Server Name:" enter the "dugateway.dom.edu". Also make sure the "Logon method" is set to "Allow me to select later" and make sure "Bypass RD Gateway server for local addresses":

| Server name:    | dugateway.dom.edu               |        |
|-----------------|---------------------------------|--------|
| Logon method: 2 | Allow me to select later        | $\sim$ |
| Bypass RD Gatew | ay server for local addresses 3 |        |

c. Lastly, click on the "OK" button:

| Logon settings                     |                                                |
|------------------------------------|------------------------------------------------|
| User name:                         | None specified                                 |
| You will be aske<br>Gateway server | ed for credentials when you connect to this RD |
| Use my RD (                        | Sateway credentials for the remote computer    |
|                                    | OK Cancel                                      |

DOMINICAN UNIVERSITY

6. Next, click on the "General" tab and enter the computer name that you would like to connect to in the "Computer:" field and enter your Dominican email address in the "Username" field:

| Nemote Desktop Connection —                                          |               | ×   |  |
|----------------------------------------------------------------------|---------------|-----|--|
| Remote Desktop<br>Connection                                         |               |     |  |
| General Display Local Resources Experience Advanced                  | ł             |     |  |
| Logon settings                                                       |               |     |  |
| Enter the name of the remote computer.                               |               |     |  |
| Computer:                                                            | ~             |     |  |
| User name: izaher@dom.edu                                            | -             |     |  |
| You will be asked for credentials when you connect.                  |               |     |  |
| Allow me to save credentials                                         |               |     |  |
| Connection settings                                                  |               |     |  |
| Save the current connection settings to an RDP fil saved connection. | e or open     | a   |  |
| <u>S</u> ave Sa <u>v</u> e As                                        | Op <u>e</u> n |     |  |
| Hide Options                                                         | <u>H</u> e    | elp |  |

7. On the new window prompt, enter your Dominican password and click on "Okay":

| Windows Security                                                                                                    | × |
|----------------------------------------------------------------------------------------------------|---|
| Enter your credentials                                                                                                    |   |
| These credentials will be used to connect to the following<br>computers:<br>1. dugateway.dom.edu (RD Gateway server)<br>2. 101722-w (remote computer) |   |
| izaher@dom.edu                                                                                                    |   |
| •••••                                                                                                    |   |
| Remember me                                                                                                    |   |
| More choices                                                                                                    |   |
| OK Cancel                                                                                                    |   |
|                                                                                                    |   |